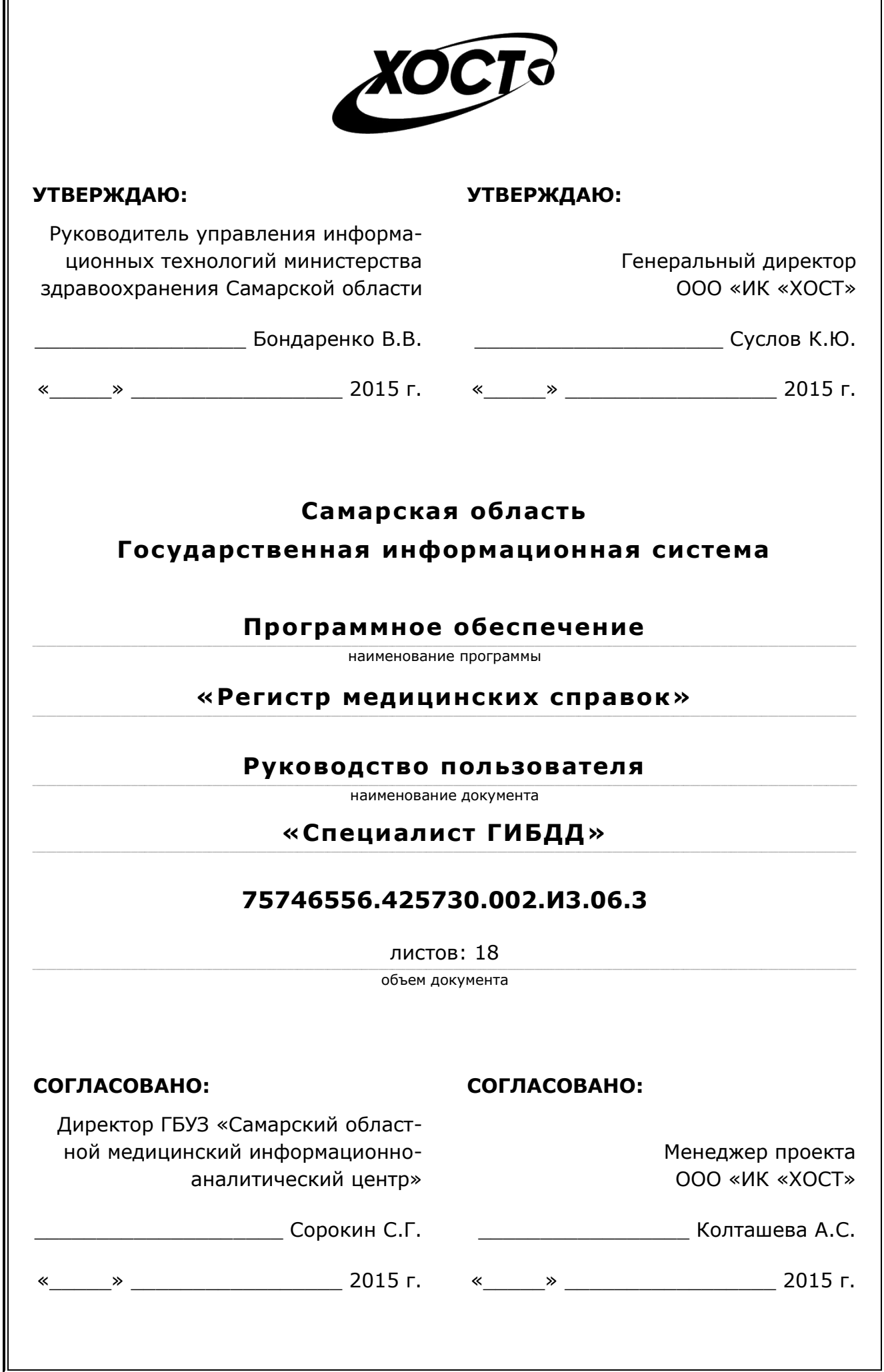

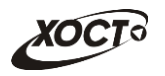

## **ǨȕȕȖȚȈȞȐȧ**

Настоящий документ представляет собой руководство пользователя (роль «Специалист ГИБДД») программного обеспечения государственной информационной системы Самарской области «Регистр медицинских справок» (далее - ПО, система, ПО *«ǸȍȋȐșȚȘ ȔȍȌȐȞȐȕșȒȐȝ șȗȘȈȊȖȒ»*).

Документ является частью рабочей документации на ПО «Регистр медицинских справок».

Заказчик: Министерство здравоохранения Самарской области, г. Самара.

**Исполнитель:** Группа Компаний ХОСТ, ООО «ИК «ХОСТ», г. Екатеринбург.

Руководство пользователя разработано с учетом требований РД 50-34.698-90.

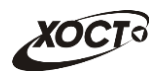

# Содержание

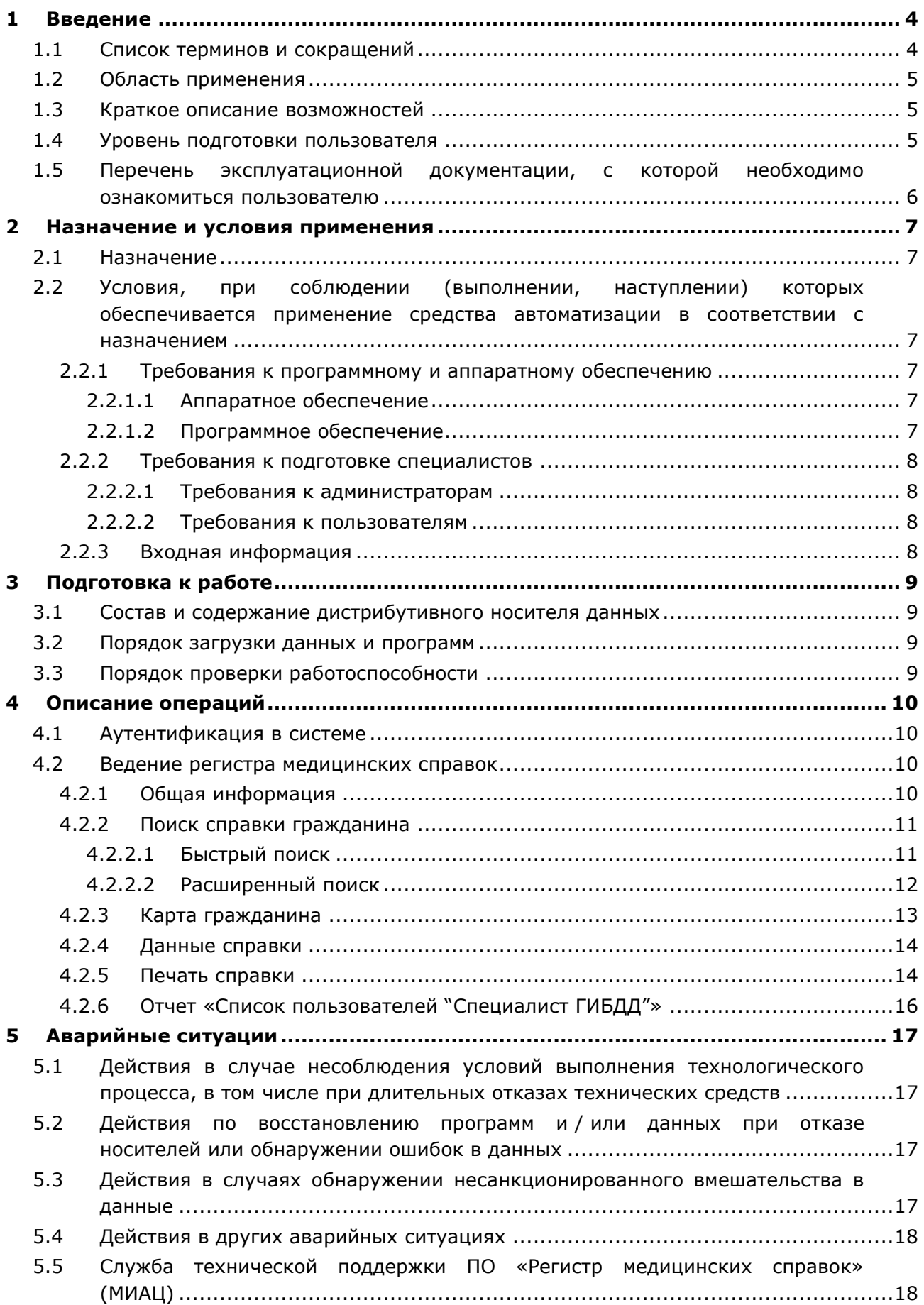

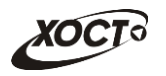

# <span id="page-3-0"></span>**1** Введение

# <span id="page-3-1"></span>1.1 Список терминов и сокращений

<span id="page-3-2"></span>Необходимые термины, сокращения и их определения отражены в таблице [1.](#page-3-2)

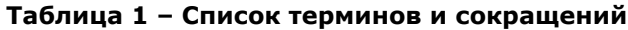

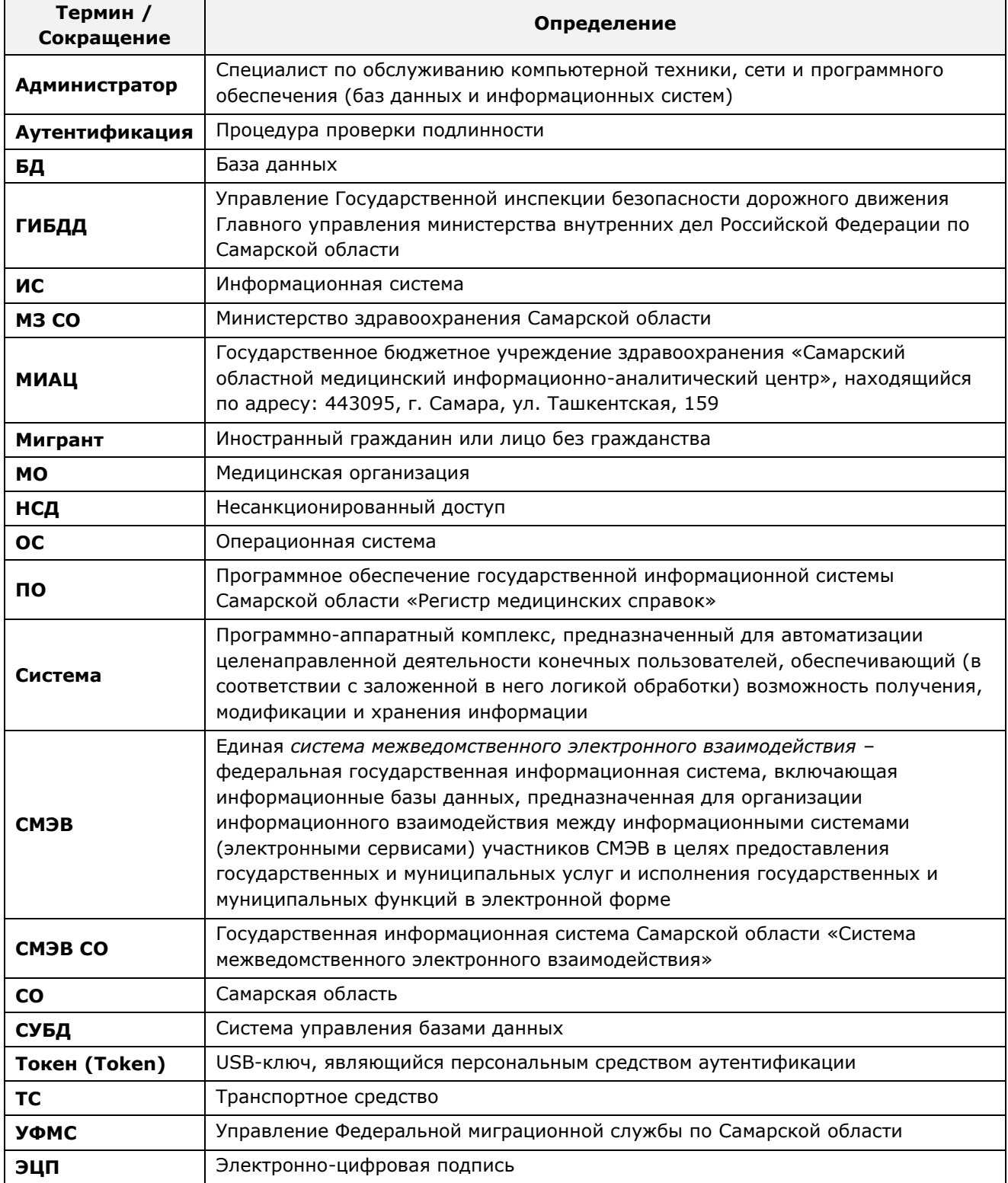

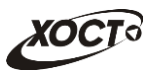

## <span id="page-4-0"></span>1.2 Область применения

Программное обеспечение «Регистр медицинских справок» государственной информационной системы Самарской области предназначено для автоматизации процессов прохождения медицинского освидетельствования гражданами Российской Федерации, иностранными гражданами или лицами без гражданства в медицинских организациях Самарской области.

## <span id="page-4-1"></span>1.3 Краткое описание возможностей

Основные возможности ПО «Регистр медицинских справок», предусмотренные для пользователя с ролью «Специалист ГИБДД»:

- Осуществление поиска в БД электронной справки о результате прохождения медицинского освидетельствования кандидатов на выдачу (замену) водительских прав:
- Просмотр справки о результате прохождения медицинского освидетельствования кандидатов на выдачу (замену) водительских прав.

## <span id="page-4-2"></span>1.4 Уровень подготовки пользователя

Пользователь системы должен иметь опыт работы с ОС MS Windows (XP / Vista / Windows7 / Windows8).

Квалификация пользователя должна позволять:

- ориентироваться в основных деловых процессах автоматизируемого технологического процесса;
- ориентироваться в основных типах входных и выходных данных;
- выполнять стандартные процедуры в диалоговой среде ОС Windows XP / Vista / Windows7 / Windows8. Базовые навыки:
	- Навыки работы на персональном компьютере с графическим пользовательским интерфейсом (клавиатура, мышь, управление окнами и приложениями, файловая система);
	- $\circ$  пользование стандартными клиентскими программами при работе в среде Интернет (подключение к сети, доступ к веб-сайтам, навигация, работа с формами и другими типовыми интерактивными элементами);
	- ⊙ навыки использования почтовых программ (создание, отправка и получение e-mail);
	- $\circ$  знание основ и применение правил информационной безопасности;
	- знание принципов организации процесса подготовки и публикации материалов:
- выполнять стандартные процедуры, определенные в системе «Регистр медицинских справок» для ввода исходной информации и получения информации из БД.

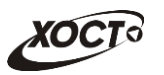

# <span id="page-5-0"></span>1.5 Перечень эксплуатационной документации, с которой необходимо ознакомиться пользователю

Для общего понимания процедуры работы с системой пользователю достаточно ознакомиться со следующими документами перед началом работы:

- настоящий документ;
- документ «Руководство пользователя по обеспечению информационной безопасности»;
- документ «Общее описание системы».

В эксплуатационных документах применяются текстовые блоки (контейнеры, врезки), располагающиеся непосредственно до или после описания тех действий, к которым они относятся. Виды блоков:

- **Блок Внимание** предостережения, предупреждения о неочевидных или неожиданных, возможных негативных последствиях действий пользователя, критически важные сведения, пренебрежение которыми может привести к ошибкам.
- **Блок Примечание** полезные дополнительные сведения, советы, справка и рекомендации.

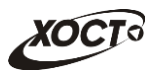

## <span id="page-6-0"></span>**2 Назначение и условия применения**

## <span id="page-6-1"></span>**2.1 Назначение**

Программное обеспечение «Регистр медицинских справок» предназначено для достижения следующих целей:

- 1) электронное подтверждение подлинности документа, удостоверяющего факт прохождения медицинского освидетельствования гражданином Российской Федерации, иностранным гражданином или лицом без гражданства и проведения проверки достоверности представленных в нем сведений;
- 2) контроль использования бланков строгой отчетности в медицинских организациях;
- 3) организация межведомственного электронного взаимодействия между министерством здравоохранения Самарской области и Управлением ГИБДД Главного управления Министерства внутренних дел Российской Федерации по Самарской области, между министерством и УФМС Российской Федерации по Самарской области.

# <span id="page-6-2"></span>**2.2 Условия, при соблюдении (выполнении, наступлении) которых ȖȉȍșȗȍȟȐȊȈȍȚșȧ ȗȘȐȔȍȕȍȕȐȍ șȘȍȌșȚȊȈ ȈȊȚȖȔȈȚȐȏȈȞȐȐ Ȋ șȖȖȚȊȍȚșȚȊȐȐ ș ȕȈȏȕȈȟȍȕȐȍȔ**

### <span id="page-6-3"></span>**2.2.1 Требования к программному и аппаратному обеспечению**

### <span id="page-6-4"></span>**2.2.1.1 ǨȗȗȈȘȈȚȕȖȍ ȖȉȍșȗȍȟȍȕȐȍ**

Для работы системы рабочее место пользователя должно иметь следующую конфигурацию (или лучше):

- системный блок:
	- $\circ$  процессор Intel Pentium 4 2000 МГц (или эквивалент) и выше;
	- ⊙ оперативная память 512 Мб и больше;
	- o Ethernet 10/100;
	- ⊙ жесткий диск 20 Гб и больше;
- клавиатура;
- мышь:
- монитор 17" (разрешение 1024x768).

### <span id="page-6-5"></span>**2.2.1.2 Программное обеспечение**

Для корректной работы системы рабочее место пользователя должно быть оснащено следующим типовым программным обеспечением:

- операционная система: Microsoft Windows XP / Vista / Windows 7 / Windows 8 / Linux / Mac OS X;
- интернет-браузер: Microsoft Internet Explorer 8.0 и выше (либо Firefox 3.0 и выше, Opera 9.0 и выше, Chrome 10.0 и выше);
- программное обеспечение для просмотра электронных документов формата \*.pdf;

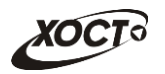

- программное обеспечение MS Office (для работы с электронными документами  $\phi$ ормата \*.xls);
- антивирусное программное обеспечение.

### <span id="page-7-0"></span>**2.2.2 ǺȘȍȉȖȊȈȕȐȧ Ȓ ȗȖȌȋȖȚȖȊȒȍ șȗȍȞȐȈȓȐșȚȖȊ**

### <span id="page-7-1"></span>**2.2.2.1 Требования к администраторам**

Лица, исполняющие обязанности администраторов, должны иметь практические навыки администрирования операционных систем, СУБД, программных продуктов, обеспечивающих информационное взаимодействие, а также специальных программных средств, используемых для целей безопасности и защиты информации от НСД.

### <span id="page-7-2"></span>**2.2.2.2 ǺȘȍȉȖȊȈȕȐȧ Ȓ ȗȖȓȤȏȖȊȈȚȍȓȧȔ**

К *пользователям* относятся сотрудники ГИБДД Самарской области, которые ВЫПОЛНЯЮТ ФУНКЦИЮ ПРОВЕРКИ РЕЗУЛЬТАТОВ ПРОХОЖДЕНИЯ МЕДИЦИНСКОГО освидетельствования кандидатов на выдачу (замену) водительских прав.

Пользователь обеспечивает технологический процесс функционирования ПО «Регистр медицинских справок» на уровне ГИБДД Самарской области.

Эксплуатация системы должна проводиться персоналом, предварительно прошедшим инструктаж. Уровень подготовки пользователя должен соответствовать обязательным навыкам, приведенным в п. [1.4.](#page-4-2)

### <span id="page-7-3"></span>**2.2.3 ǪȝȖȌȕȈȧ ȐȕȜȖȘȔȈȞȐȧ**

Перед началом работы для каждого пользователя системы администратором заводится учетная запись. Имя пользователя и соответствующий пароль необходимы для входа в систему и получения доступа к её функциональности.

Альтернативой стандартного способа осуществления доступа в систему является наличие персонального USB-ключа / токена, который используется пользователем для аутентификации и в дальнейшем необходим для формирования ЭЦП. Подробную информацию см. в документе «Руководство пользователя по обеспечению информационной безопасности».

В процессе функционирования ПО «Регистр медицинских справок» основным источником информации для пользователя являются следующие данные:

- Персональные данные гражданина:
- сведения о бланках строгой отчетности.

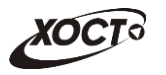

# <span id="page-8-0"></span>**3 Подготовка к работе**

### <span id="page-8-1"></span>**3.1 ǹȖșȚȈȊ Ȑ șȖȌȍȘȎȈȕȐȍ ȌȐșȚȘȐȉțȚȐȊȕȖȋȖ ȕȖșȐȚȍȓȧ ȌȈȕȕȣȝ**

Основная функциональность ПО «Регистр медицинских справок» представлена в виде web-интерфейса и не требует установки на локальный компьютер пользователя какого-либо программного обеспечения.

Внимание! Для полнофункциональной работы ПО «Регистр медицинских справок» на персональном компьютере пользователя должно быть установлено и настроено специальное программное обеспечение - шифровальные (криптографические) средства, используемые для авторизации в системе и для создания ЭШП сообщений. Пользователь должен иметь USB-ключ, являющийся персональным средством аутентификации (токен), а также актуальный сертификат квалифицированной ЭЦП. Данный сертификат выдается авторизованным удостоверяющим центром и подтверждает принадлежность ЭЦП к конкретному пользователю, уполномоченному пля работы в системе.

Процедура установки криптомодуля, а также работа с токеном и сертификатом ЭЦП описаны в документе «Руководство пользователя по обеспечению информационной безопасности».

### <span id="page-8-2"></span>З.2 Порядок загрузки данных и программ

Загрузка системы, выполненной по технологии «клиент-сервер», осуществляется автоматически через Интернет-браузер. Для начала информационного диалога достаточно указать адрес сайта системы в строке адреса браузера, после чего ввести имя пользователя и соответствующий пароль.

```
http://141.0.177.154:8080/ - Тестовый стенд (используется для обучения и
проверки работоспособности версий).
http://141.0.177.154:6363/ - Рабочий стенд (В сети ТМС -
http://10.2.22.33:6363/).
```
## <span id="page-8-3"></span>3.3 Порядок проверки работоспособности

В строке адреса Интернет-браузера пользователю необходимо ввести адрес сайта системы, после чего ввести имя пользователя и соответствующий пароль. В случае работоспособности ПО, на данном шаге будет открыта страница авторизации системы.

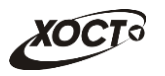

## <span id="page-9-0"></span>**4** Описание операций

## <span id="page-9-1"></span>**4.1 ǨțȚȍȕȚȐȜȐȒȈȞȐȧ Ȋ șȐșȚȍȔȍ**

Страница аутентификации пользователя ПО «Регистр медицинских справок» представлена на рисунке [1](#page-9-4). На данной странице введите логин и пароль в соответствующие поля. После ввода данных нажмите на кнопку

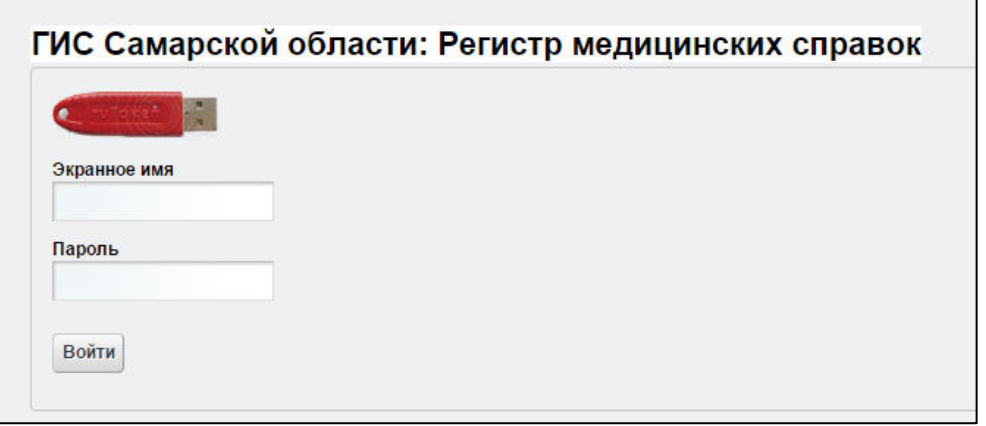

#### <span id="page-9-4"></span>Рисунок 1 - Страница аутентификации

Если идентификационные данные введены неверно, то система выдаст предупреждающее сообщение: «Вы ввели неверные данные. Пожалуйста попробуйте еще раз».

После успешного входа в систему автоматически откроется представленная на рисунке [2](#page-10-2) стартовая страница системы (см. п. [4.2\)](#page-9-2).

Внимание! Введенные данные, идентифицирующие учетную запись (логин и пароль) ɞɨɥɠɧɵ ɯɪɚɧɢɬɶɫɹ ɜɬɚɣɧɟ. ɉɨɥɶɡɨɜɚɬɟɥɶ ɧɟɫɟɬ ɨɬɜɟɬɫɬɜɟɧɧɨɫɬɶ ɡɚ ɧɟɪɚɡɝɥɚɲɟɧɢɟ информации.

Чтобы завершить сеанс работы, в любой момент в выпадающем списке в правой верхней части окна (системное меню) щелкните мышью на ссылку Выйти.

## <span id="page-9-2"></span>**4.2 ǪȍȌȍȕȐȍ ȘȍȋȐșȚȘȈ ȔȍȌȐȞȐȕșȒȐȝ șȗȘȈȊȖȒ**

### <span id="page-9-3"></span>**4.2.1 ǶȉȡȈȧ ȐȕȜȖȘȔȈȞȐȧ**

Интерфейс стартовой страницы ПО «Регистр медицинских справок» представлен на рисунке [2.](#page-10-2)

На текущей странице отображаются следующие элементы:

- область поиска записей карт граждан (быстрый и расширенный тип поиска);
- раздел Карта гражданина (данные о гражданине);
- вкладка Результаты поиска (карты граждан в БД системы, удовлетворяющие заданным критериям поиска);
- вкладка *Данные справки*;
- информация о пользователе (ФИО, дата последнего входа в систему, проч.).

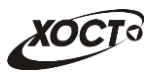

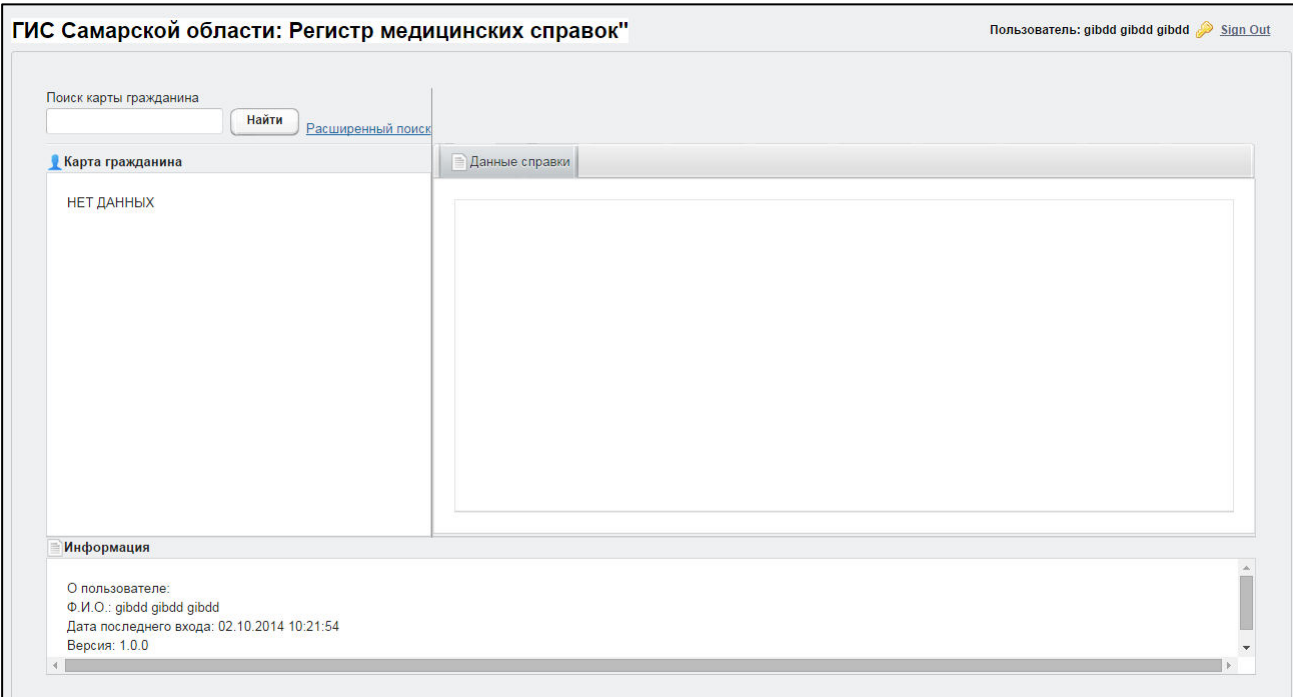

#### <span id="page-10-2"></span>Рисунок 2 – Стартовая страница системы

В системе предусмотрены следующие операции:

- 1) поиск справки (см. п. [4.2.2\)](#page-10-0);
- 2) просмотр карты гражданина (см. п. [4.2.3\)](#page-12-0);
- 3) просмотр данных справки гражданина (см. п. [4.2.4\)](#page-13-0).

### <span id="page-10-0"></span>**4.2.2 ǷȖȐșȒ șȗȘȈȊȒȐ ȋȘȈȎȌȈȕȐȕȈ**

### <span id="page-10-1"></span>4.2.2.1 **Быстрый поиск**

Чтобы осуществить «быстрый» поиск справки о результате прохождения медицинского освидетельствования кандидатов на выдачу (замену) водительских прав, выполните следующие действия:

- 1) На стартовой странице системы (см. рисунок [2](#page-10-2)) в поле «Поиск карты гражданина» введите соответствующее значение для выбранного параметра поиска:
	- а) номер бланка (медицинской справки);
	- б) фамилия, имя, отчество гражданина.

Чтобы отобразить все карты граждан, введите символ «%».

2) Нажмите на кнопку Найти В случае если в системе будет найдена одна или несколько записей ФИО, удовлетворяющих заданному критерию поиска, то на вкладке Результаты поиска отобразится список всех справок карт граждан. Чтобы открыть требуемую справку, дважды щелкните на неё левой клавишей мыши. На вкладке *Данные справки* отобразятся данные о соответствующей справке.

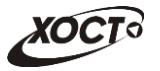

Чтобы выполнить сортировку записей таблицы по необходимым полям, щелкните мышью на соответствующий столбец. Для изменения порядка сортировки выполните данную процедуру ещё раз.

## <span id="page-11-0"></span>4.2.2.2 Расширенный поиск

Системой предусмотрена возможность отфильтровать справки о результате прохождения медицинского освидетельствования кандидатов на выдачу (замену) водительских прав по следующим параметрам:

- фамилия;
- имя;
- отчество;
- дата рождения;
- серия бланка справки;
- номер бланка справки.

Чтобы осуществить расширенный поиск справки, выполните следующие действия:

1) На стартовой странице системы (см. рисунок [2\)](#page-10-2) щелкните мышью на ссылку Расширенный поиск. Откроется окно Расширенный поиск справки, представленное на рисунке [3.](#page-11-1)

|                | Поиск карты пользователем ГИБДД     |                   |                      |                      |              |                                 |  |
|----------------|-------------------------------------|-------------------|----------------------|----------------------|--------------|---------------------------------|--|
|                | Имя<br>Фамилия                      | Отчество          | Дата рождения        | Серия бланка         | Номер бланка | Найти<br>Очистить поля          |  |
| ID             | Результаты поиска<br><b>ФАМИЛИЯ</b> | имя               | <b>ОТЧЕСТВО</b>      | <b>ДАТА РОЖДЕНИЯ</b> |              | <b>СЕРИЯ БЛАНКА</b><br>№ БЛАНКА |  |
| $\overline{2}$ | <b>NETPOB</b>                       | <b>NETP</b>       | <b>ПЕТРОВИЧ</b>      | 23.04.2001           | 36           | 0004                            |  |
| $\overline{2}$ | <b>NETPOB</b>                       | <b>NETP</b>       | <b>ПЕТРОВИЧ</b>      | 23.04.2001           | 36           | 0015                            |  |
| 4              | <b>БАКИЕВА</b>                      | ЛЕЙЛА             | <b>РИНАТОВНА</b>     | 21.11.1983           | 36           | 0002                            |  |
| 8              | <b>ИНОСТРАНЕЦЕВА</b>                | <b>ИНОСТРАНКА</b> | <b>ИНОСТРАНКОВНА</b> | 01.01.1976           | 36           | 0005                            |  |
| 13             | КОЛОБКО                             | МИХАЛ             | <b>МИХАЛЫЧ</b>       | 06.06.1996           | 36           | 0021                            |  |
| 13             | КОЛОБКО                             | МИХАЛ             | <b>МИХАЛЫЧ</b>       | 06.06.1996           | 36           | 0022                            |  |
| 13             | КОЛОБКО                             | МИХАЛ             | <b>МИХАЛЫЧ</b>       | 06.06.1996           | 36           | 0023                            |  |
| 25             | ПУТИН                               | <b>ВЛАДИМИР</b>   | <b>ВЛАДИМИРОВИЧ</b>  | 01.04.1956           | 36           | 0026                            |  |
| 25             | ПУТИН                               | ВЛАДИМИР          | <b>ВЛАДИМИРОВИЧ</b>  | 01.04.1956           | 36           | 0027                            |  |
| 26             | <b>МОКСЯКОВ</b>                     | ДМИТРИЙ           | <b>АЛЕКСАНДРОВИЧ</b> | 20.11.1989           | 36           | 0019                            |  |
| 28             | <b>POMAHOB</b>                      | <b>AHTOH</b>      | СЕРГЕЕВИЧ            | 22.11.1989           | 36           | 0032                            |  |
| 31             | <b>ПАЛКИНА</b>                      | <b>МАРИЯ</b>      | <b>ВИКТОРОВНА</b>    | 07.07.1986           | 36           | 0033                            |  |
| 36             | <b>БЛИННИЧЕВА</b>                   | <b>ЕКАТЕРИНА</b>  | <b>ВИКТОРОНВНА</b>   | 02.04.1982           | 36           | 0039                            |  |

<span id="page-11-1"></span>Рисунок 3 - Расширенный поиск справки

- 2) Введите необходимые параметры поиска в соответствующих полях для фильтрации.
- 3) Нажмите на кнопку Найти В таблице отобразятся только попавшие в фильтр записи.

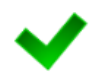

Чтобы выполнить сортировку записей таблицы по необходимым полям, щелкните мышью на соответствующий столбец. Для изменения порядка сортировки выполните данную процедуру ещё раз.

4) Чтобы открыть требуемую справку, дважды щелкните на неё левой кнопкой мыши. На вкладке *Данные справки* отобразятся данные о соответствующей справке.

Чтобы очистить поля фильтрации, нажмите на кнопку **Очистить поля** 

# <span id="page-12-0"></span>**4.2.3** Карта гражданина

После осуществления поиска справки (см. п. [4.2.2](#page-10-0)) данные гражданина отображаются на стартовой странице (см. рисунок [2](#page-10-2)) в разделе Карта гражданина в следующем виде:

- Фамилия, Имя, Отчество гражданина;
- Пол гражданина;
- $Гражданство;$
- Страна, из которой прибыл;
- Адрес проживания (выпадающий список):
	- o *ǴțȕȐȞȐȗȈȓȤȕȖȍ ȖȉȘȈȏȖȊȈȕȐȍ*;
	- o *ǵȈșȍȓȍȕȕȣȑ ȗțȕȒȚ*;
	- <sub>o</sub> Улица;
	- **o** Дом, корпус, квартира;
- Адрес регистрации (выпадающий список):
	- o *ǴțȕȐȞȐȗȈȓȤȕȖȍ ȖȉȘȈȏȖȊȈȕȐȍ*;
	- o *ǵȈșȍȓȍȕȕȣȑ ȗțȕȒȚ*;
	- <sub>்</sub> Улица;
	- ⊙ Дом, корпус, квартира;
- Документ, удостоверяющий личность гражданина:
	- **o** *Tип* документа;
	- **o** *Серия* и *Номер* документа;
	- **o** Дата выдачи документа;
	- **o** *Срок действия* документа;
- Данные карты в БД системы (выпадающий список):
	- o *ǬȈȚȈ ȘȍȋȐșȚȘȈȞȐȐ Ȋ БǬ*;
	- **o** *Регистратор* (данные регистратора МО);
	- **o** *Учреждение*;
	- o *ИȏȔȍȕȍȕȐя Ȋȕȍș* гȌȈȕȕȣȍ ȗȖȓȤȏȖȊȈȚȍȓȧз ȐȏȔȍȕȐȊȠȍȋȖ ȒȈȘȚț);
	- o *ǬȈȚȈ ȗȖșȓȍȌȕȍȋȖ ȐȏȔȍȕȍȕȐя Ȋ БǬ*.

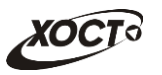

## <span id="page-13-0"></span>**4.2.4 ǬȈȕȕȣȍ șȗȘȈȊȒȐ**

Чтобы отобразить данные справки о результате прохождения медицинского освидетельствования кандидатов на выдачу (замену) водительских прав, осуществите поиск справки гражданина (см. п. [4.2.2\)](#page-10-0). На вкладке Данные справки отобразится следующая информация (рисунок [4\)](#page-13-2):

- Фамилия гражданина;
- *Имя* гражданина:
- *Отчество* гражданина;
- $\overline{a}$ *дата рождения* гражданина;
- Серия и номер медицинской справки гражданина;
- *ǷȘȍȌȍȓȤȕȈя ȌȈȚȈ ȌȍȑșȚȊȐя ȔȍȌȐȞȐȕșȒȖȑ șȗȘȈȊȒȐ* ȋȘȈȎȌȈȕȐȕȈ;

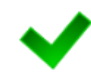

После достижения даты действия мед. справки текущей даты значение поля Предельная дата действия медицинской справки гражданина будет выделено красным ɰɜɟɬɨɦ.

- Категории ТС;
- **Наименование МО, выдавшей справку;**
- Список осмотров / исследований, проводимых для получения справки (с соответствующими данными о врачах).
- Наименование МО психиатра и нарколога (с соответствующими данными о врачах).

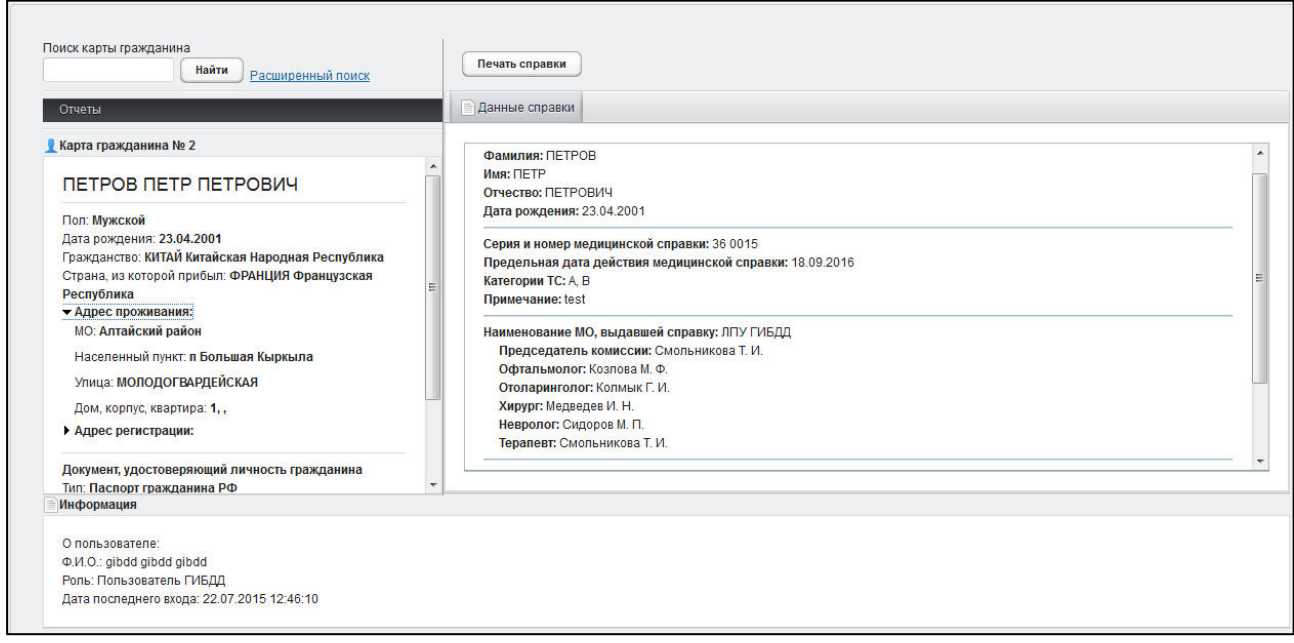

<span id="page-13-2"></span>Рисунок 4 - Данные справки гражданина

### <span id="page-13-1"></span>**4.2.5 ǷȍȟȈȚȤ șȗȘȈȊȒȐ**

Чтобы распечатать справку гражданина, выполните следующие действия:

1) Осуществите поиск справки гражданина (см. п. [4.2.2\)](#page-10-0).

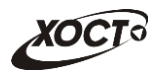

2) Нажмите на кнопку <sup>Печать справки</sup> В результате данной операции будет сформирован, загружен в Интернет-браузер и автоматически открыт (во всплывающем окне) результат медицинского обследования гражданина в формате «\*.pdf». Пример соответствующей справки представлен на рисунке [5.](#page-14-0)

| ПЕТРОВ ПЕТР ПЕТРОВИЧ                                               |                    |                                                      |  |  |  |  |  |  |  |  |
|--------------------------------------------------------------------|--------------------|------------------------------------------------------|--|--|--|--|--|--|--|--|
| Дата рождения: 23.04.2001                                          |                    |                                                      |  |  |  |  |  |  |  |  |
|                                                                    |                    | Регистрационный № мед. бланка<br>строгой отчетности: |  |  |  |  |  |  |  |  |
|                                                                    |                    | 36 No: 0015                                          |  |  |  |  |  |  |  |  |
| РЕЗУЛЬТАТЫ МЕДИЦИНСКОГО                                            |                    |                                                      |  |  |  |  |  |  |  |  |
| ОБСЛЕДОВАНИЯ ОТ 19.09.2014                                         |                    |                                                      |  |  |  |  |  |  |  |  |
| Наименование                                                       | Дата<br>проведения | ФИО специалиста проводившего осмотр                  |  |  |  |  |  |  |  |  |
| Осмотры                                                            |                    |                                                      |  |  |  |  |  |  |  |  |
| Невролог                                                           | 19.09.2014         | Сидоров М.П.<br>ЛПУ ГИБДД                            |  |  |  |  |  |  |  |  |
| Хирург                                                             | 19.09.2014         | Медведев И.Н.<br>ЛПУ ГИБДД                           |  |  |  |  |  |  |  |  |
| Офтальмолог                                                        | 19.09.2014         | Козлова М.Ф.<br>ЛПУ ГИБДД                            |  |  |  |  |  |  |  |  |
| Отоларинголог                                                      | 19.09.2014         | Колмык Г.И.<br>ЛПУ ГИБДД                             |  |  |  |  |  |  |  |  |
| Терапевт                                                           | 19.09.2014         | Смольникова Т.И.<br>ЛПУ ГИБДД                        |  |  |  |  |  |  |  |  |
| Психиатр                                                           | 19.09.2014         | Маликов Д.И.<br>ЛПУ Нарколог                         |  |  |  |  |  |  |  |  |
| Нарколог                                                           | 19.09.2014         | Петров Э.М.<br>ЛПУ Нарколог                          |  |  |  |  |  |  |  |  |
| Рекомендации:<br>test                                              |                    |                                                      |  |  |  |  |  |  |  |  |
| Председатель врачебной комиссии:<br>ПЕТРОВ П.П.                    |                    |                                                      |  |  |  |  |  |  |  |  |
| Предельная дата действия медицинской справки:<br>18.09.2016        |                    |                                                      |  |  |  |  |  |  |  |  |
| А (мотоциклы)<br>Категории ТС:                                     |                    |                                                      |  |  |  |  |  |  |  |  |
| В (автомобили (за исключением транспортных средств категории "А"), |                    |                                                      |  |  |  |  |  |  |  |  |

<span id="page-14-0"></span>Рисунок 5 – Справка

- 3) Чтобы непосредственно распечатать справку, выполните следующие действия:
	- а) Убедитесь, что принтер подключен к рабочему месту и исправно функционирует.
	- б) Нажмите на клавиатуре одно из следующих сочетаний клавиш:
		- I) **Ctrl+P**. В Интернет-браузере откроется соответствующее окно для печати справки.
		- II) **Ctrl+Shift+P**. В ОС откроется диалоговое окно для печати справки.
	- в) Укажите требуемые параметры для печати (при необходимости), после чего нажмите на кнопку Печать.

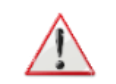

Внимание! Для корректной загрузки справки в браузере у пользователя должны быть разрешены всплывающие окна для сайта системы.

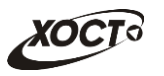

## <span id="page-15-0"></span>4.2.6 Отчет «Список пользователей "Специалист ГИБДД"»

В системе предусмотрена возможность формирования списка пользователей с ролью «Специалист ГИБДД» с отображением количества обращений к системе за указанный период (*обращением* здесь считается осуществление поиска справки гражданина). Чтобы сформировать отчет, выполните следующие действия:

1) На стартовой странице щелкните мышью на раздел **Отчеты**, после чего выберите пункт Список пользователей «Специалист ГИБДД». Откроется форма для заполнения параметров отчета (см. рисунок [6](#page-15-1)). Чтобы отменить ввод данных, нажмите на кнопку  $\Box$  Отмена

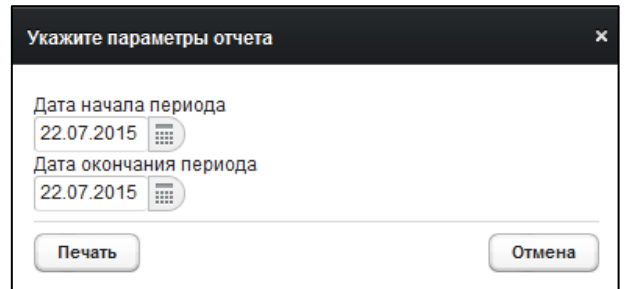

<span id="page-15-1"></span>Рисунок 6 - Параметры отчета

- 2) Заполните необходимые параметры отчета:
	- а) *Дата начала периода* (введите дату вручную или выберите её в поле типа «календарь»);
	- б) Дата окончания периода (введите дату вручную или выберите её в поле типа «календарь»);
- 3) Нажмите на кнопку <sup>Печать</sup> . В результате данной операции будет сформирован, загружен в Интернет-браузер (во всплывающем окне) отчет в формате «\*.xls». Пример отчета представлен на рисунке [7.](#page-15-2)

Внимание! Для корректной загрузки отчета в браузере у пользователя должны быть разрешены всплывающие окна для сайта системы.

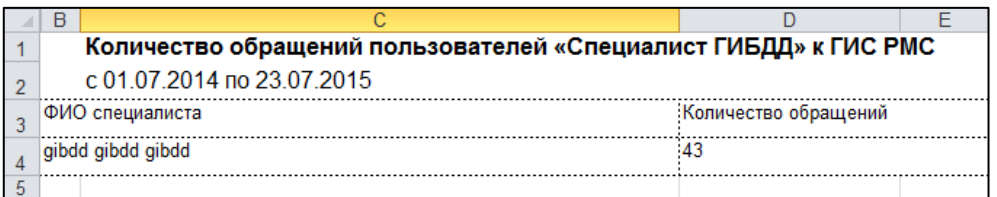

<span id="page-15-2"></span>Рисунок 7 - Отчет по количеству обращений пользователей "Специалист ГИБДД"

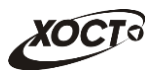

# <span id="page-16-0"></span>**5** Аварийные ситуации

# <span id="page-16-1"></span>5.1 Действия в случае несоблюдения условий выполнения Технологического процесса, в том числе при длительных **ȖȚȒȈȏȈȝ ȚȍȝȕȐȟȍșȒȐȝ șȘȍȌșȚȊ**

В случае несоблюдения условий технологического процесса либо при отказах технических средств персоналу, обслуживающему систему, следует обратиться в соответствующее структурное подразделение, которое отвечает за эксплуатацию программных и технических средств (службу технической поддержки МИАЦ).

При обращении в службу технической поддержки необходимо указать персональные и контактные данные пользователя, описание проблемы и порядок действий, приведший к возникновению ошибки.

# <span id="page-16-2"></span>5.2 Действия по восстановлению программ и / или данных при отказе носителей или обнаружении ошибок в данных

В случае возникновения какой-либо ошибки в ПО пользователю выводится соответствующее информационное сообщение. Типы ошибок:

- ошибка, выделенная желтым цветом: может возникнуть при работе с картой гражданина (например, не заполнено обязательное поле, некорректные данные и т.п.), пропадает через определенное время.
- ошибка, выделенная **красным** цветом: для всех остальных случаев (например, ошибка в логике, некорректные данные и т.п.), пропадает после нажатия на сообщение.

После получения нестандартного сообщения об ошибке необходимо вернуться на предыдущую страницу (кнопка Назад (<-) в Интернет-браузере) и попытаться повторить действие, которое привело к ошибке.

В случае повторного возникновения нестандартного сообщения об ошибке персоналу, обслуживающему систему, следует обратиться в соответствующее структурное подразделение, которое отвечает за эксплуатацию программных и технических средств (службу технической поддержки МИАЦ).

При обращении в службу технической поддержки необходимо указать персональные и контактные данные пользователя, описание проблемы (сообщение об ошибке) и порядок действий, приведший к возникновению ошибки.

# <span id="page-16-3"></span>5.3 Действия в случаях обнаружении несанкционированного вмешательства в данные

В случае обнаружения несанкционированного вмешательства в данные персоналу, обслуживающему систему, следует обратиться в соответствующее структурное подразделение, которое отвечает за эксплуатацию технических средств (службу технической поддержки МИАЦ). При этом необходимо указать персональные и контактные данные пользователя, описать признаки и предполагаемый характер вмешательства, а также сообщать о перечне данных, подвергшихся вмешательству.

## <span id="page-17-0"></span>5.4 **Действия в других аварийных ситуациях**

Если пользователь в процессе работы превысит стандартное время ожидания, предусмотренное в системе (бездействие, равное 30 минутам), в верхней части браузера автоматически появится сообщение о прекращении работы. В данной ситуации перезагрузите страницу.

Во время работы при разрыве связи с сервером системы возможно возникновение внутренней ошибки сервера (HTTP 500), пример которой изображен на рисунке [8](#page-17-2). В данном случае завершите сеанс работы, после чего заново войдите в систему (см. п. [4.1\)](#page-9-1).

|       | Ошибка соединения с сервером<br>Нажмите здесь, чтобы продолжить работу.<br>(Syntax Error): Unexpected token < - Original JSON-text: htmp- |                                                    |                                                    |
|-------|----------------------------------------------------------------------------------------------------|----------------------------------------------------|----------------------------------------------------|
|       |                                                                                                    | ГИС Самарской области: Регистр медицинских справок | <b>Boûmu</b>                                       |
|       |                                                                                                    |                                                    |                                                    |
|       |                                                                                                    |                                                    |                                                    |
|       | Conegativity Centerbally com-                                                                                                    |                                                    |                                                    |
| Войти | <b>MARTHING ROOM ANTHONY 6 30 RM</b>                                                                                                    |                                                    |                                                    |
|       |                                                                                                    | <b>COMP</b>                                        |                                                    |
|       |                                                                                                    |                                                    | Группа компаний ХОСТ, 2014. Версия: 6.0.6.0-1.001. |

<span id="page-17-2"></span>Рисунок 8 – Внутренняя ошибка сервера

# <span id="page-17-1"></span>5.5 Служба технической поддержки ПО «Регистр медицинских  $\mathsf{supasow} \times \mathsf{(MMAU)}$

- **Телефон:** (в рабочие дни с 8:00 до 18:00):
	- o ȍȌȐȕȣȑ ȔȕȖȋȖȒȈȕȈȓȤȕȣȑ ȕȖȔȍȘ жт гупсд нлт-09-36;
	- единый многоканальный номер по IP-телефонии МИАЦ 8008 (для учреждений, подключенных к серверу IP-телефонии МИАЦ);
- Электронная почта:
	- o [miac@medlan.samara.ru](mailto:miac@medlan.samara.ru);
	- o [miacn@samtel.ru](mailto:miacn@samtel.ru);
	- o [somiac@inbox.ru](mailto:somiac@inbox.ru);
- Самостоятельная регистрация обращения на сайте технической поддержки «Паспорт IT» ([support.medlan.samara.ru](http://support.medlan.samara.ru/));
- **Почта**: адрес: 443095, г. Самара, ул. Ташкентская, 159, директору МИАЦ С. Г. Сорокину.